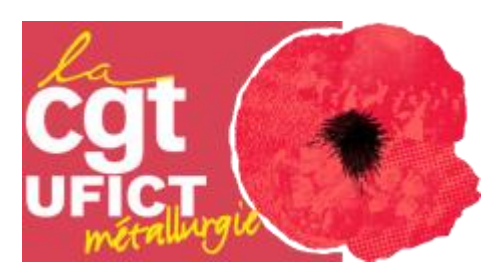

# **Tutoriel du Calculateur Classification**

## **Ecran d'accueil :**

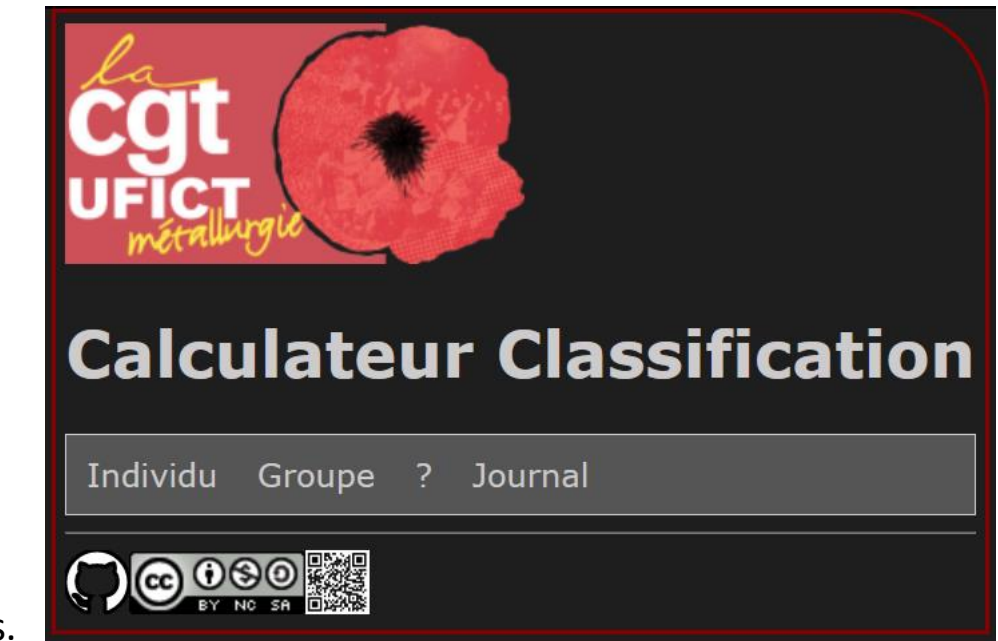

1. Menu

- Individu : calcul individuel.
- Groupe : analyse groupée.
- $\bullet$  ? : à propos.
- Journal : messages applicatifs.

2. Cartouche

- Lien vers le dépôt Github
- Licence Creative Commons « Attribution Pas d'Utilisation Commerciale Partage dans les Mêmes Conditions 4.0 International »
- QR code pour partager l'application

### **Calculer une classification individuelle :**

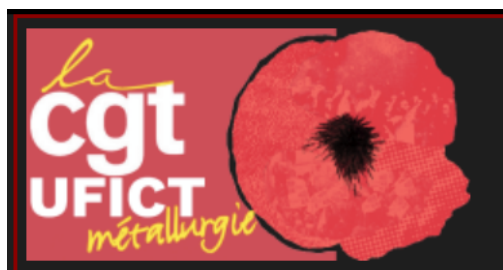

## **Calculateur Classification**

Individu Groupe ? Journal

#### **Analyse individuelle**

Remplir un nouveau questionnaire Ou Charger un questionnaire sauvegardé

Parcourir... Aucun fichier sélectionné. Charger Complexité  $\mathcal{P}$ Connaissances 3. Autonomie  $\checkmark$ 4. Contribution  $\checkmark$ Encadrement/Coopération 5. Communication 6. **Calculer** Sauvegarder

1. Cliquer sur « Individu »

2. Au choix :

- a. Remplir directement un nouveau questionnaire en :
	- i. Sélectionnant un niveau pour chacun des 6 critères
	- ii. Cliquant sur le bouton « Calculer »

NB : en cliquant sur « Sauvegarder », il est possible de sauvegarder son formulaire dans un fichier texte dont le nom est sous la forme « classification\_ », puis une série de 13 chiffres, puis « .csv » (par exemple : classification\_1670859091761.csv) et qui ne contient qu'une série de 6 nombres séparés par des « ; », par exemple : 7;10;7;3;5;6. En fonction du système sur lequel vous utilisez le calculateur, l'affichage va varier.

Ne jamais modifier le nom ni le contenu du fichier.

b. Charger un questionnaire sauvegardé en :

i. Cliquant sur le bouton « Parcourir… »

ii. Sélectionnant le fichier à charger

iii. Cliquant sur le bouton « Charger »

L'affichage du résultat est alors similaire à ci-dessous :

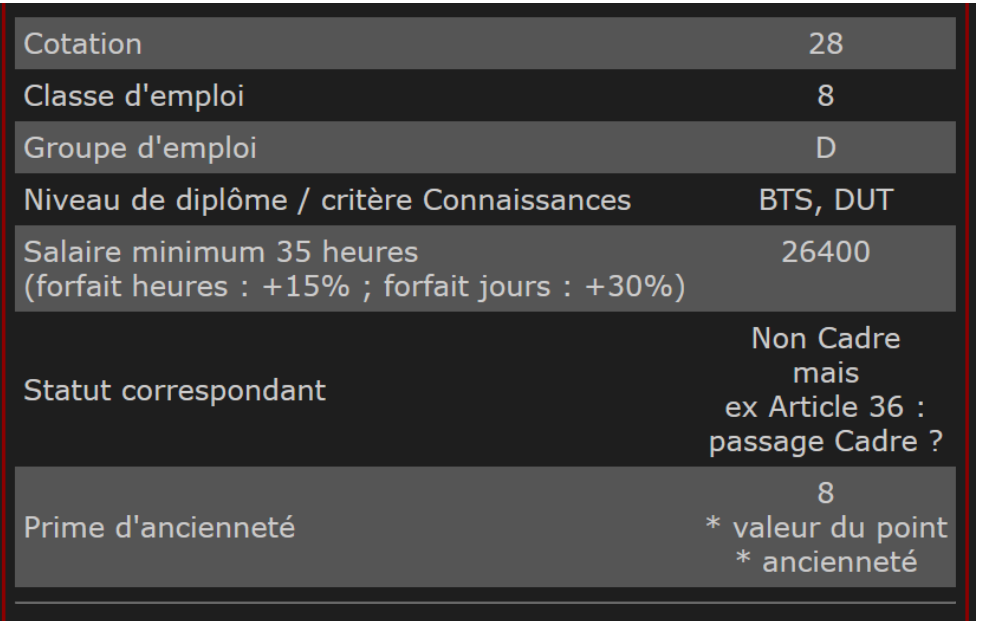

Cotation 28 - Groupe D - Classe 8

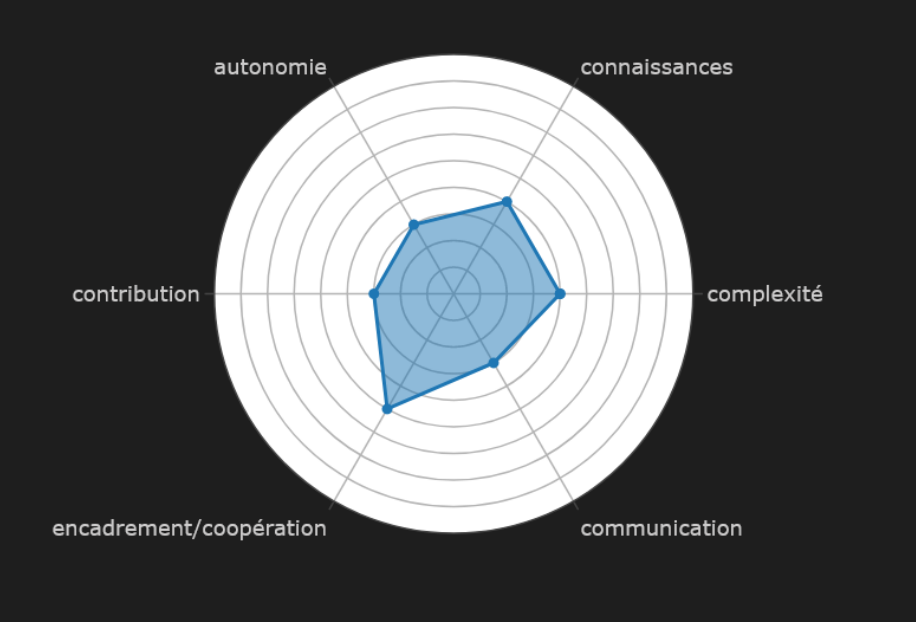

Tableau des résultats :

- Cotation
- Classe d'emploi
- Groupe d'emploi
- Mini 35h
- Statut correspondant
- Calcul de prime d'ancienneté

Graphique « radar » de niveau des critères.

### **Analyse groupée :**

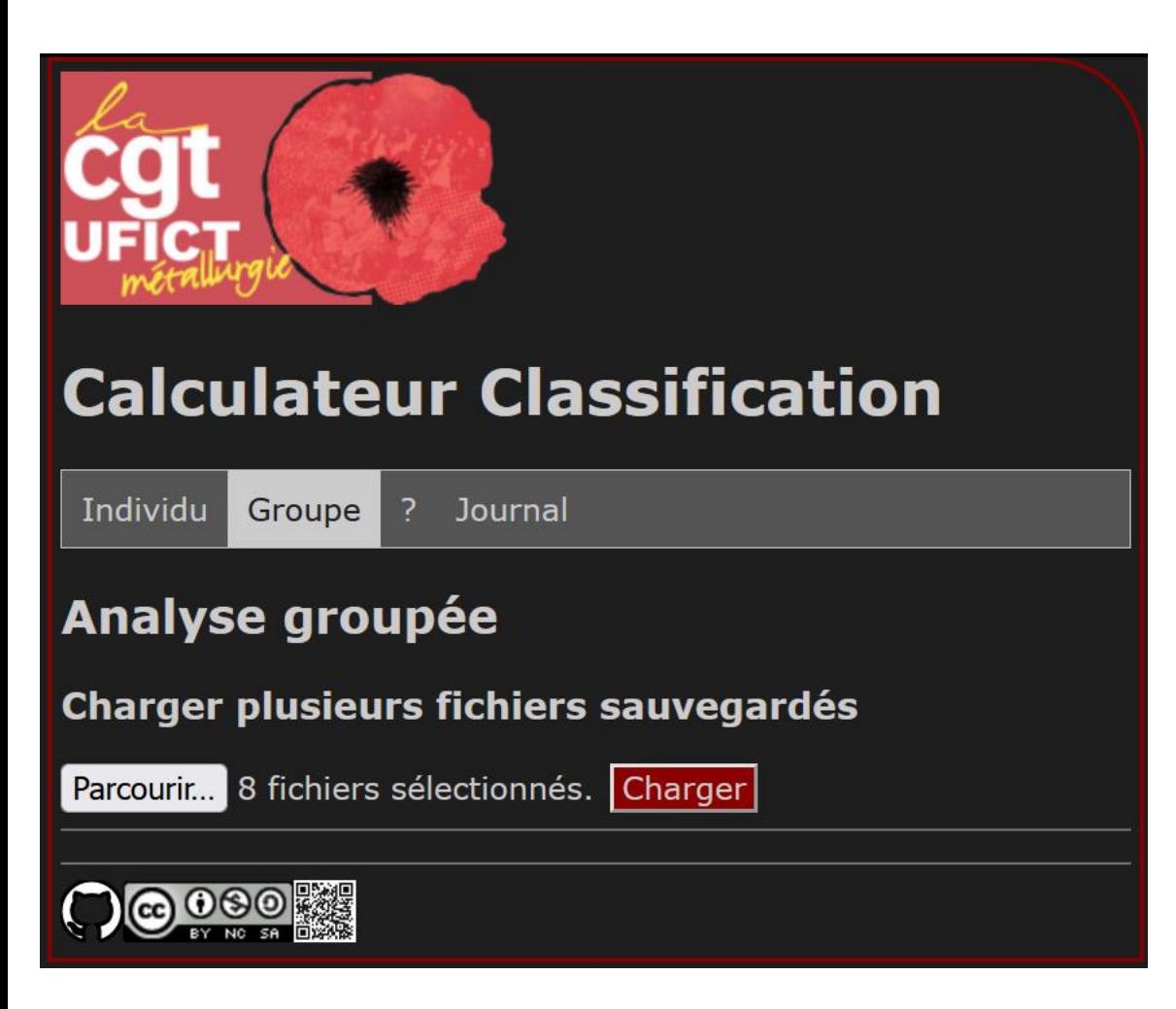

- 1. Cliquer sur « Groupe »
- 2. Cliquer sur le bouton « Parcourir… »
- 3. Sélectionner les fichiers à charger :
	- Leur nom est sous la forme « classification », puis une série de 13 chiffres, puis « .csv » (par exemple : classification\_1670859091761.csv)
	-
	- Dans cet exemple, 8 fichiers ont été sélectionnés
- 4. Cliquer sur le bouton « Charger »

L'affichage du résultat est alors similaire à ci-dessous :

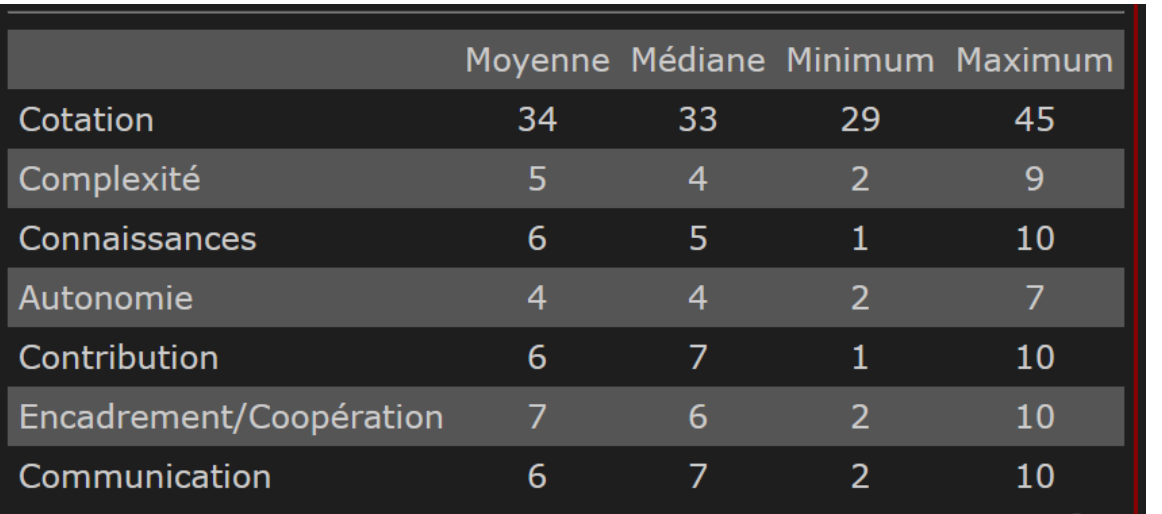

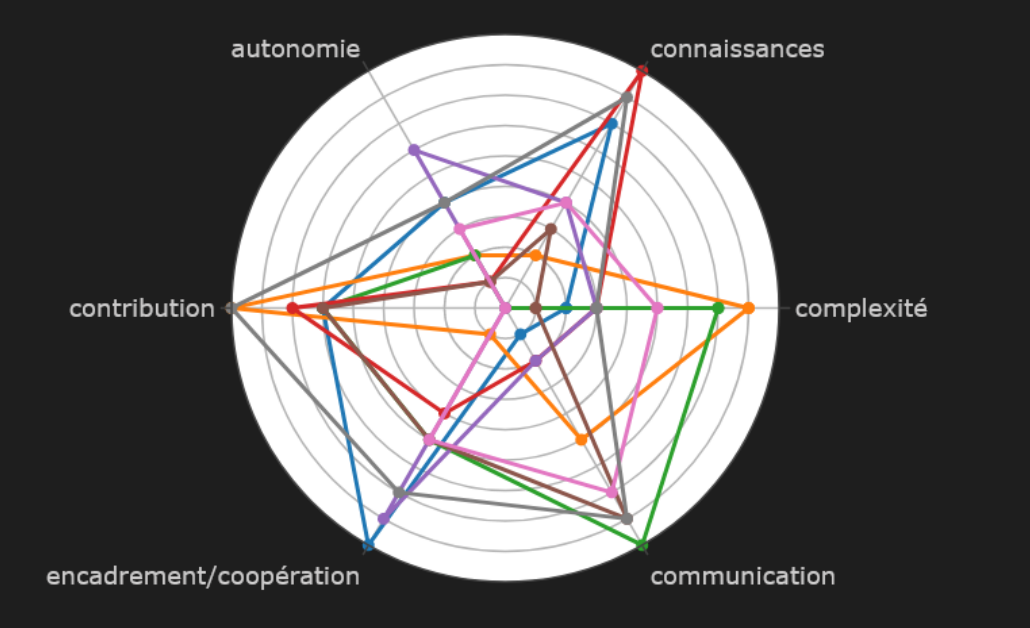

Tableau des statistiques du groupe de fichiers chargés :

- Moyenne
- Médiane
- Minimum
- Maximum

0 Q

Pour la cotation et chacun des 6 critères.

Graphique « radar » de niveau des critères pour chacun des fichiers chargés.

L'icône « Appareil photo » permet de sauvegarder une image du graphique « radar », dans un fichier dont le nom est sous la forme « Valeur de la cotation », puis « Groupe d'emploi », puis « Classe d'emploi », puis « - », puis une série de 13 chiffres, puis « .png », par exemple : 38F11-1670861142212.png

L'icône « Loupe » permet de passer le graphique « radar » en plein écran, afin de faciliter l'analyse visuelle.

Placer le pointeur sur un point indique la série de 13 chiffres identifiant le fichier d'origine.

NB : les limites de l'exercice vont avec la lisibilité de la superposition, mais pour un même emploi, il ne devrait pas y avoir de grande disparité, si ? Ne pas hésiter à passer en plein écran pour mieux visualiser la superposition.

Exemple de scénario d'analyse groupée :

- Visualiser et comparer les résultats d'un groupe d'individus
- Illustrer la différence de perception d'un même poste et donc la subjectivité des critères de classification

Dans l'exemple ci-contre, 2 fichiers ont été chargés :

- Les cotations ne diffèrent que d'un point
- Le critère divergent est « communication »
- La personne dont le graphique est en orange est cotée F11, donc « cadre »
- La personne dont le graphique est en bleu est cotée E10, donc « non cadre »

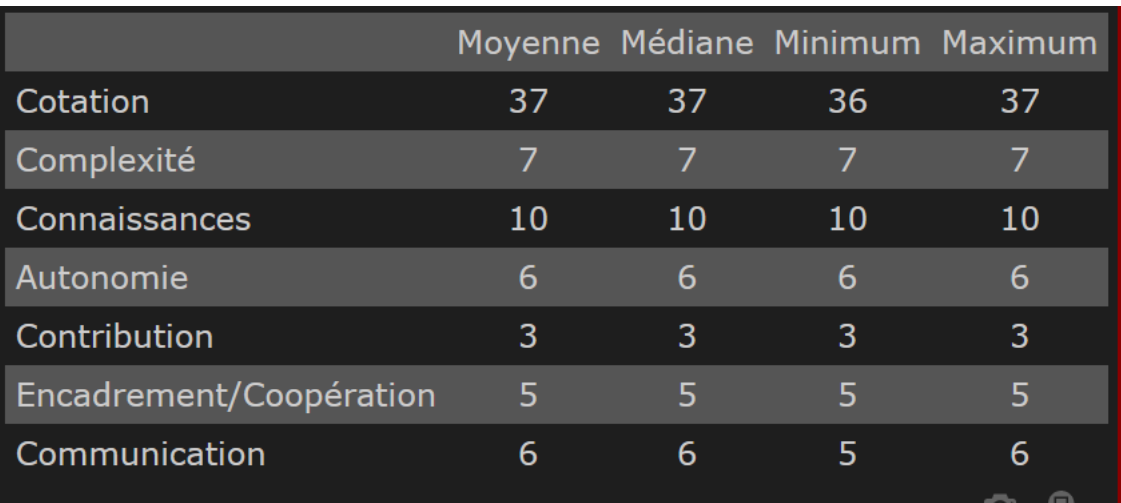

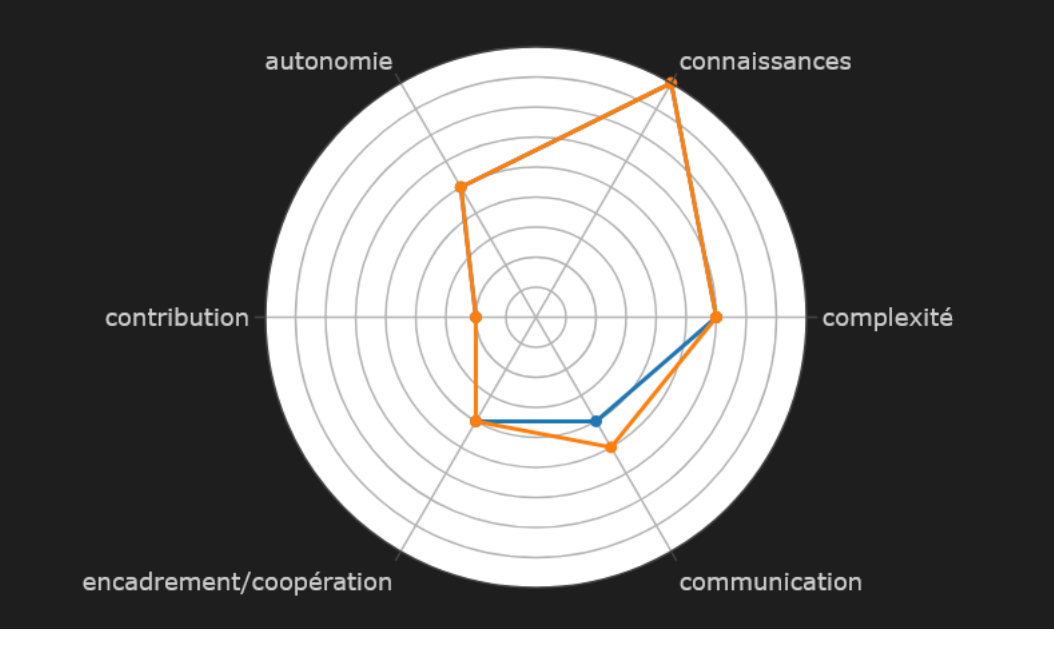

### **A propos du Calculateur Classification :**

Le Calculateur Classification est :

- Un outil UFICT Métallurgie CGT
- Respectueux de la vie privée et de l'anonymat
- Mis à disposition selon les termes de la Licence Creative Commons « Attribution - Pas d'Utilisation Commerciale - Partage dans les Mêmes Conditions 4.0 International » : [https://creativecommons.org/licenses/by-nc](https://creativecommons.org/licenses/by-nc-sa/4.0/deed.fr)[sa/4.0/deed.fr](https://creativecommons.org/licenses/by-nc-sa/4.0/deed.fr)
- Open source, son code sous licence MIT est disponible sur son dépôt Github [\(https://github.com/leithleith/Classification\)](https://github.com/leithleith/Classification), y compris la build custom de la bibliothèque graphique Plotly.js [\(https://github.com/plotly/plotly.js\)](https://github.com/plotly/plotly.js) qu'il utilise, également sous licence MIT.

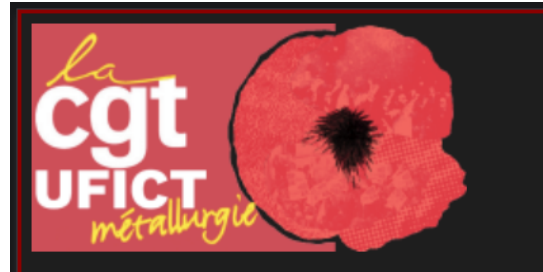

## **Calculateur Classification**

Individu Groupe

Journal

#### **A** propos

#### Un outil UFICT Métallurgie CGT :

 $\overline{z}$ 

- · Respectueux de la vie privée et de l'anonymat
- · Mis à disposition selon les termes de la Licence Creative Commons **Attribution - Pas d'Utilisation** Commerciale - Partage dans les Mêmes Conditions 4.0 International
- Code sous licence MIT dont bibliothèque graphique Plotly.js
- · Pour toute demande ou remarque : contacter l'UFICT Métallurgie CGT

#### **Textes de la convention** collective

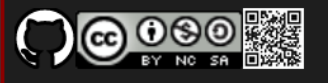